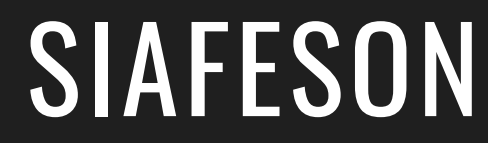

# COPREF TÉCNICO Guía Rápida

 $P$  O R  $\cdot$ SISTEMA DE ALERTA FITOSANITARIA DEL ESTADO DE SONORA

COMITÉ DE SANIDAD VEGETAL DEL ESTADO DE **SONORA** 

HTTP://WWW.SIAFESON.COM/COPREF.PHP

# INTRODUCCIÓN

La plataforma fue diseñada con el objetivo de generar constancias de origen de productos regulados fitosanitariamente para la movilización de vegetales en zonas de bajo control, zonas libres y zonas de baja prevalencia.

Esta guía le proporciona los aspectos más importantes a considerar, brindando asistencia al usuario mostrando los pasos que debes seguir para generación y administración de las constancias registradas.

# REQUERIMIENTOS

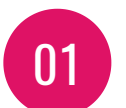

Computadora portátil o de escritorio con conexión a internet.

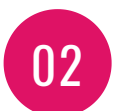

Sistema operativo de 32 o 64 bits (Windows, Linux, Mac OS, etc.).

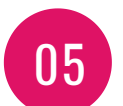

Cuenta de Usuario (Asignada por el administrador del sitio).

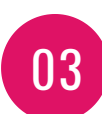

Memoria RAM 512 MB

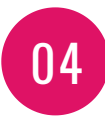

Explorador web (Última versión Google Chrome, Mozilla Firefox, Safari, Opera, Etc).

# $SITIO WEB$   $HTP://WWW.SIAFESON.COM/COPREF.PHP$

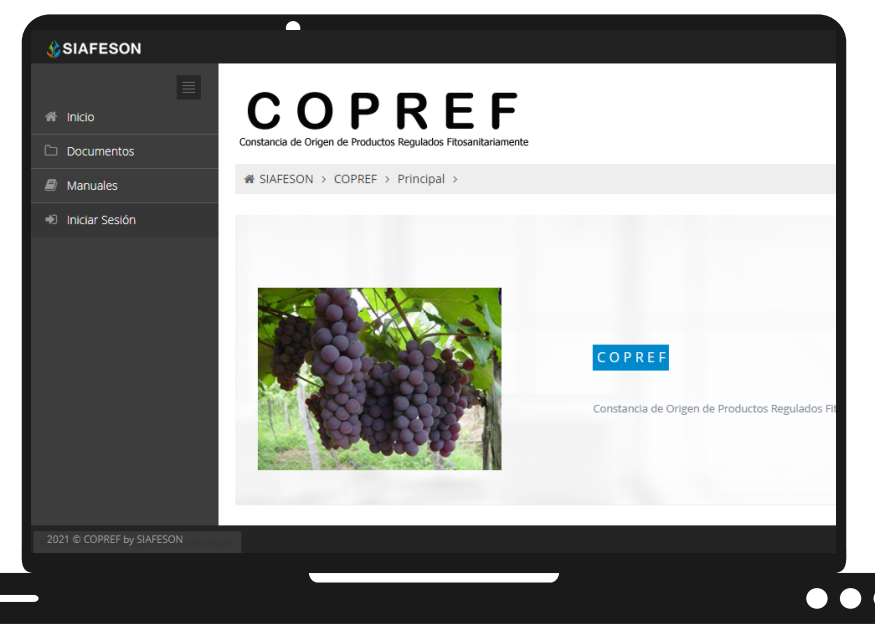

# INICIAR SESIÓN

El acceso al sitio web es muy sencillo, únicamente debes digitar tu nombre de usuario e indicar tu contraseña, y por último tocar el botón ENTRAR.

En caso de no recordar su información de acceso, favor de contactarse con el personal de soporte técnico (soporte@siafeson.com).

El acceso al sistema web le ofrece al técnico un menú de navegación dinámico y sencillo de utilizar, siempre y cuando se encuentre logueado dentro del sistema web privado.

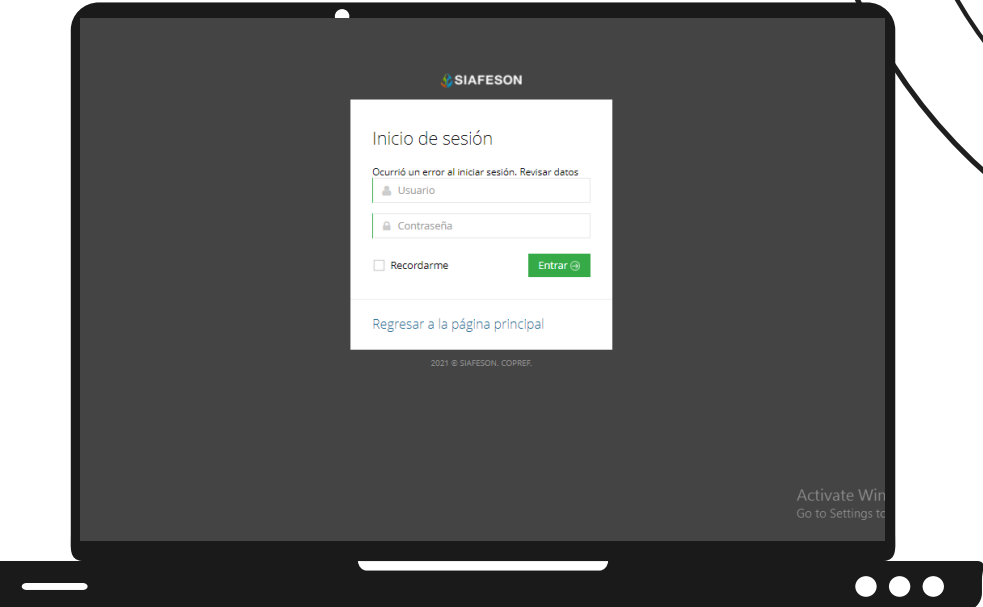

# PANEL PRIVADO

El sistema re direcciona al panel privado disponible para el técnico logueado, en donde se visualizan los módulos habilitados para la gestión de actividades disponibles. Puede acceder a cada módulo haciendo clic en el nombre del enlace. La página de administración se basa en la siguiente estructura para el manejo de información:

- Zona centro o área de trabajo: Se muestra el contenido para la gestión de registros de actividad ingresados en la web.
- Índice o menú de navegación: Se puede seleccionar cada uno de los módulos haciendo clic en el nombre del título.

### EMPRESAS

Para la generación de constancias es necesario entrar directamente al apartado **Registrar Constancia**, en caso de que como usuario solamente trabajes para una sola empresa.

Si como usuario se tienen asignadas dos o más empresas para trabajar dentro de ellas es preciso ingresar al módulo **Seleccionar Empresa** para elegir la empresa dentro de la cual se trabajará.

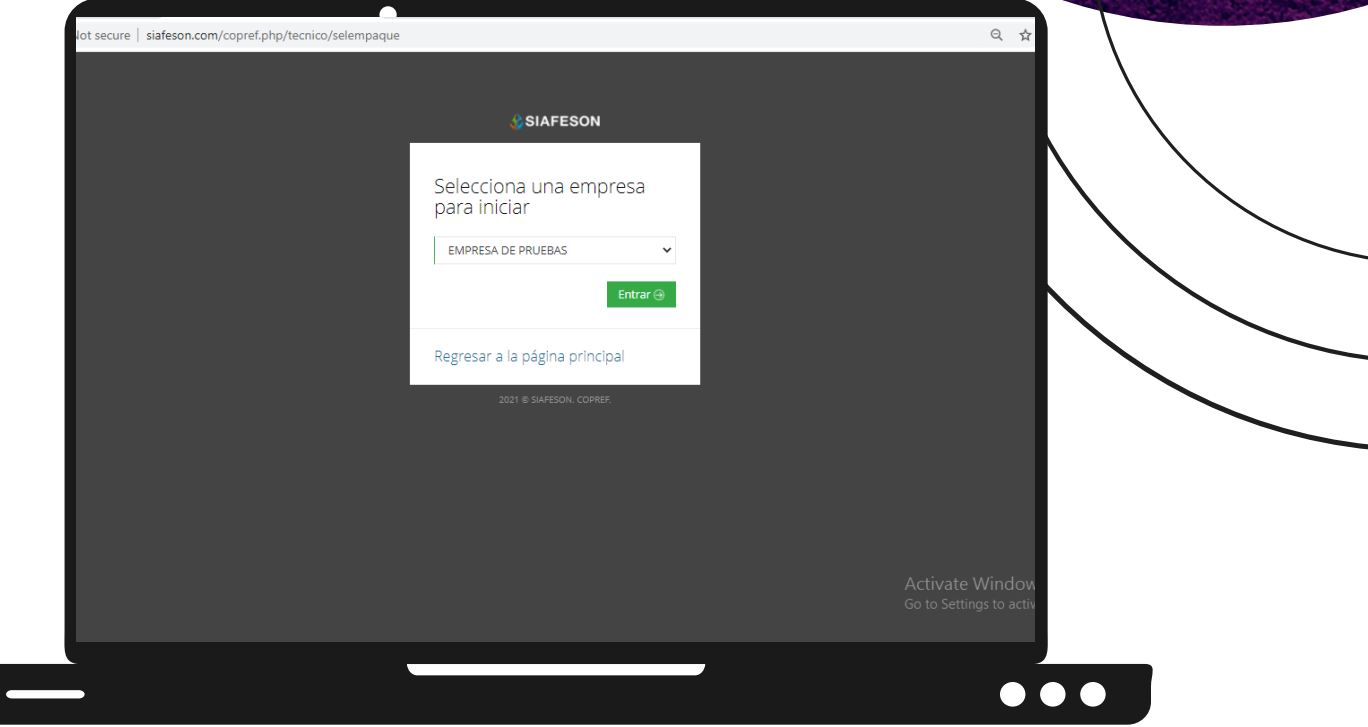

Esta herramienta muestra un listado de las empresas asignadas al usuario logueado, es necesario seleccionar la empresa con el cual se trabajará para la gestión y registro de constancias.

Una vez de seleccionar la empresa es posible acceder a las diferentes opciones con las cuales cuenta el sistema, tales como registro de constancia y/o ver el listado de constancias registradas, únicamente de la empresa que ha sido seleccionada anteriormente para hacer gestión de las constancias generadas.

### REGISTRAR CONSTANCIA

Una vez de elegir la empresa dentro de la cual se trabajará el sistema tiene disponible la función para registrar las constancias deseadas. El sistema mostrará en pantalla el formulario para generar la constancia deseada.

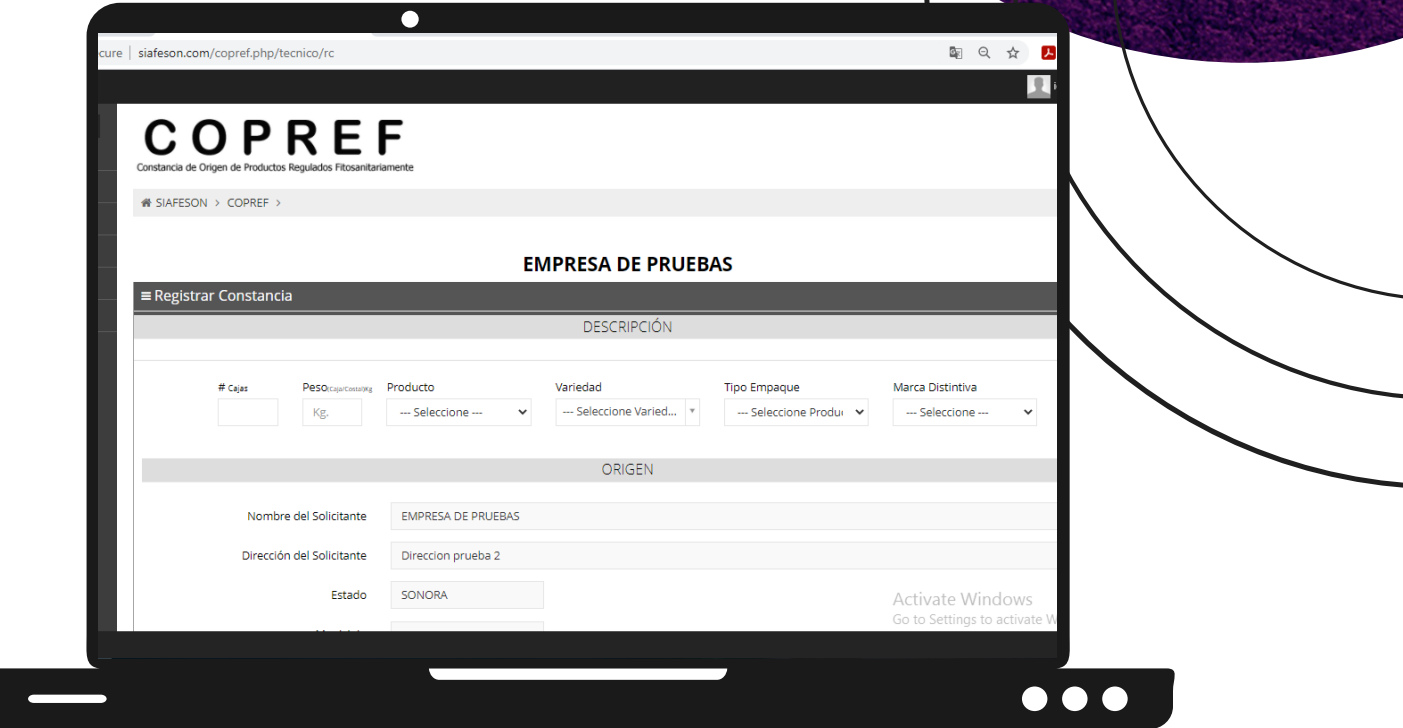

En las siguientes secciones se explicará a detalle los pasos a seguir en cada una de las secciones solicitadas para el registro de constancia.

**Descripción**: La primera información que solicita el formulario es la descripción del producto que se va enviar, dentro de este apartado se muestra la casilla para seleccionar el producto que será enviado especificando la cantidad del número de cajas o sacos que serán transportados hacia el destino final, el peso del producto enviado, se especifica el producto ya sea uva de mesa o bien, uva pasa, así mismo, se especifica la variedad del producto seleccionado anteriormente, es preciso indicar el tipo de empaque dentro del cual será enviado el producto empaquetado finalizando con la marca distintiva del producto, seleccionándolo dentro del menú desplegable disponible, en caso de no encontrarla, es necesario ingresar manualmente el tipo de marca del producto que será enviado.

Para ingresar correctamente la descripción del producto es preciso selecionar la opción +Agregar para guardar al menos un registro de la cantidad del producto y este se visualice correctamente dentro del formulario de captura, de no seleccionar esta opción al momento de guardar la constancia se mostrará una notificación con el siguiente mensaje "No ha registrado información de cantidad del producto" el cual le indica que no selecciono la opción correcta.

El sistema genera una notificación en la parte superior de la pantalla indicando la inserción de descripción del producto correctamente.

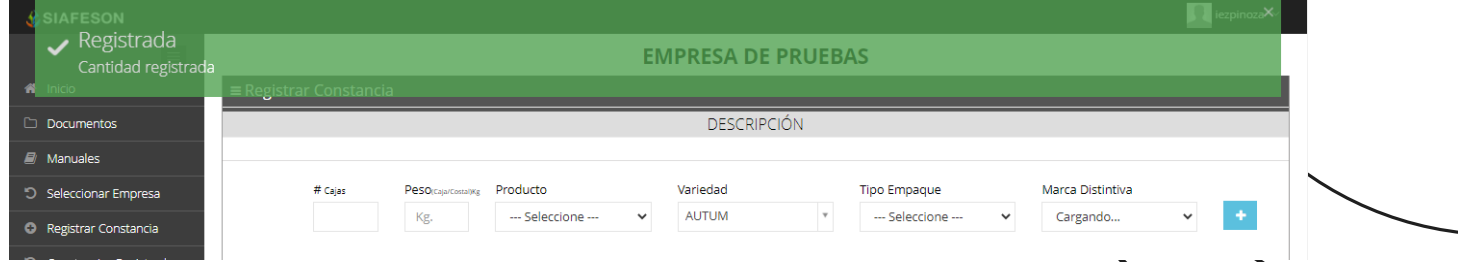

Esta sección muestra en la parte superior la descripción del producto agregado.

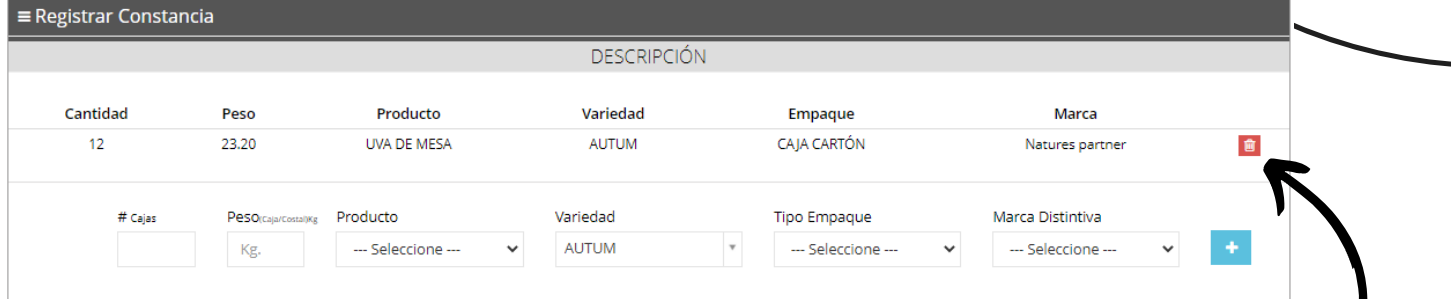

Si tuviste un error en la captura de los datos de la descripción del producto a enviar, la aplicación muestra la opción para eliminar el producto agregado dentro de la descripción general antes de realizar el envío, solo es necesario presionar el recuadro que se muestra de color rojo, una vez de seleccionarlo el producto se elimina de manera automática.

Si dentro el producto que será enviado se encuentra otro tipo de producto para el envío es necesario registrarlo dentro de la constancia, para registrarlo es necesario agregar cada casilla solicitada dentro del formulario, finalizando con el botón + para agregarlo correctamente dentro del formulario.

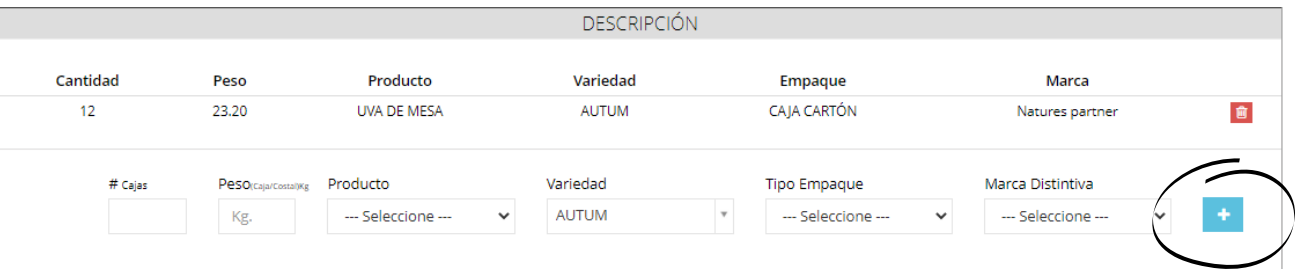

**Origen**: El siguiente apartado del formulario de registro, muestra la información general del lugar<sup>1</sup> donde se expide el COPREF que se está registrando, mostrando en si el nombre de la empresa y la dirección con la cual se encuentra registrada la misma, así como el estado y el municipio dentro de la cual se encuentra ubicada.

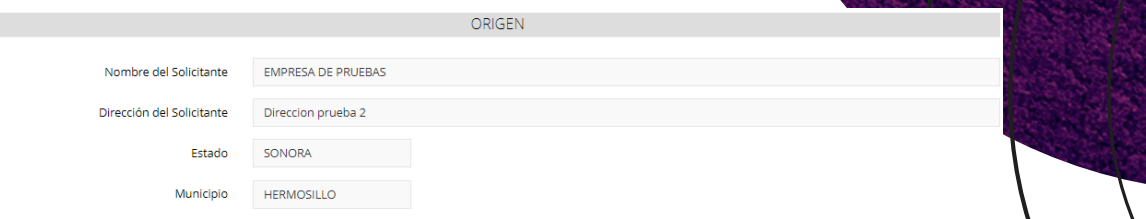

Esta información se muestra de manera automáticamente dentro de la solicitud al seleccionar el lugar de expedición que se tenga asignado al técnico conveniente o al seleccionar la empresa requerida como se vio anteriormente.

- **Destino Proveedor**: La siguiente sección del formulario solicita especificar el destino del proveedor del producto enviado, dentro de esta sección se encuentran registrados los destinos de envío utilizados con más frecuencia las cuales se visualizan en un mentr desplegable a la casilla correspondiente.
	- ·Destino: Esta casilla muestra los destinos de envió utilizados con más frecuencia, al momento de seleccionar el destino deseado se despliega dentro del formulario la opción para elegir la dirección que se encuentra asociada con el destino seleccionado anteriormente. Las direcciones se guardan cuando se ha generado una constancia y está a sido enviada anteriormente, una vez de seleccionar la dirección asociada al destino se muestra también el estado y municipio registrado.

Un destino puede tener registrado diferentes direcciones de envío o bien, registrar una nueva dirección para el destino seleccionado.

Placas (Caja / Contenedor): Es preciso indicar las placas de la caja o contenedor donde será enviado el producto, e indicar el transporte.

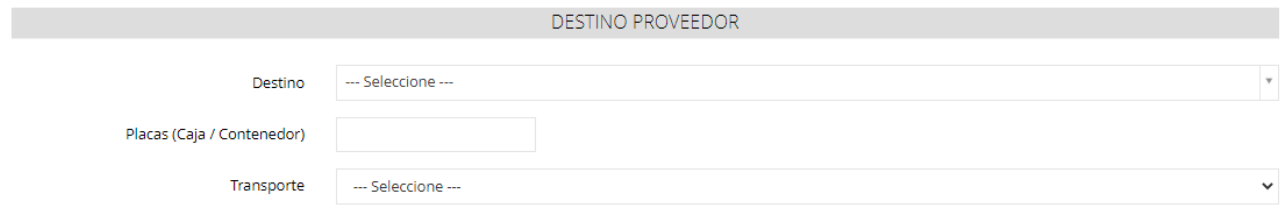

**Nuevo Destino**: Si no se encuentra registrado el destino del producto para el envío, el formulario tiene la opción para registrar un nuevo destino, mostrando la opción dentro de la casilla del destino.

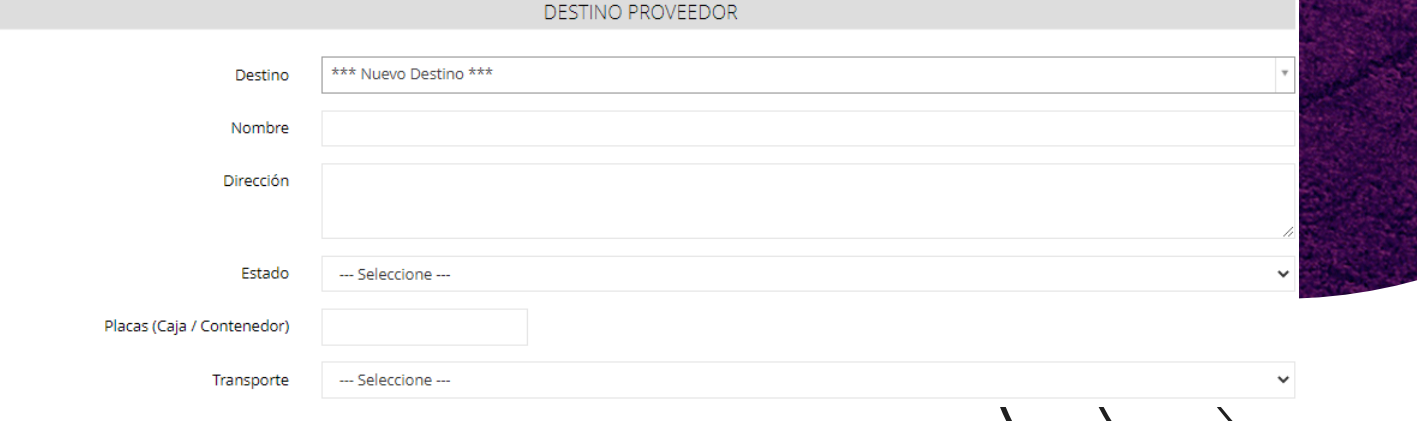

**· Destino Final: Posteriormente a la captura de información, el formulario solicita ingresarel** destino fin, es decir, el país donde será enviado el producto.

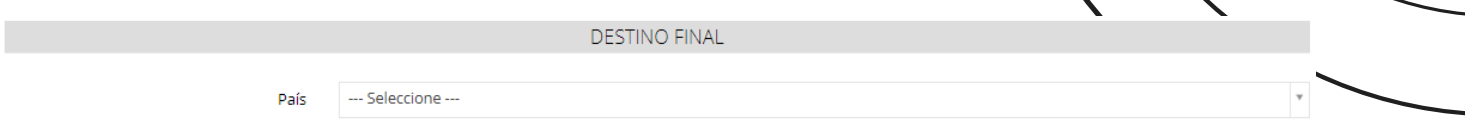

- **Condiciones Fitosanitarias**: Para finalizar el registro de constancia se solicita especificar las "Condiciones Fitosanitarias" del producto inspeccionado, el cual asegura que el producto fue inspeccionado y se encuentra libre de mielecilla y piojo harinoso, solicitando lo siguiente:
	- El lugar de inspección: La selección de esta casilla muestra mediante un menú desplegable el campo dentro del cual fue inspeccionado el producto a enviar.
	- Lugar de expedición: Esta casilla muestra los lugares que se tienen asignados al técnico, seleccione mediante un menú desplegable la opción que corresponda.
- Si el lugar de expedición no se encuentra dentro de las opciones disponibles es posible agregar un registro nuevo seleccionando la opción "Nuevo Lugar de Expedición". Una vez de seleccionar esta opción el formulario despliega nuevas casillas para ingresar el nombre del lugar, así como la dirección, municipio y estado donde se encuentre el mismo.

Es muy importante ingresar la información correctamente, ya que esta información se mostrará en la sección del Origen del producto de la constancia generada.

La fecha que se muestra, no será posible cambiarla, ya que esta misma se registrará automáticamente cuando se ingresa al formulario de registro.

Una vez de finalizar con el registro de la constancia, es muy importante guardar la información de manera correcta, para esto es necesario dar clic en el botón enviar para que el sistema guarde el registro de constancia y se refleje la información dentro de la lista de constancias registradas.

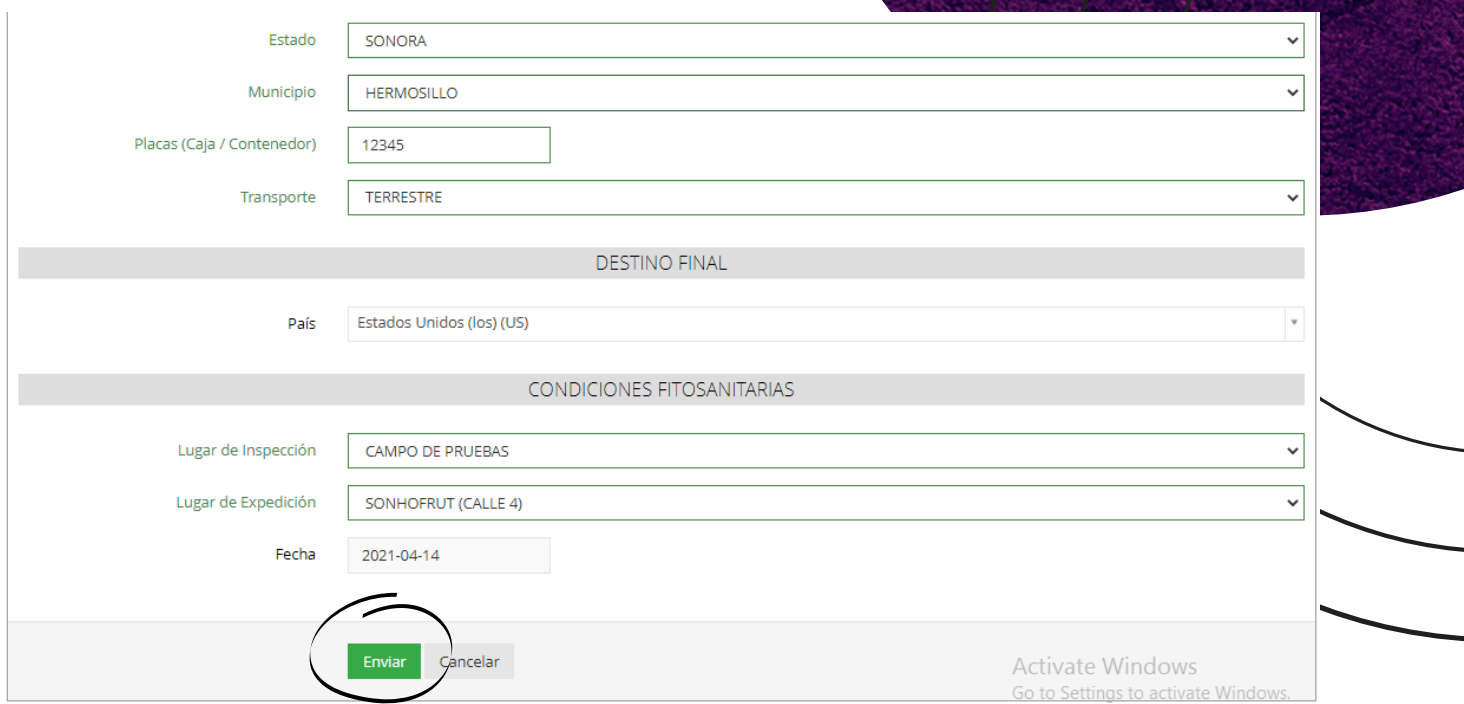

#### **En caso de olvidar llenar un campo o se introdujo información incorrecta, no será posible completar el registro correctamente.**

En este caso se deberá corregir el campo o los campos correspondientes donde el mensaje aparezca, las casillas con información faltante se mostrarán en rojo indicando que es necesario introducir información para hacer el registro correcto.

Una vez se haya guardado el registro automáticamente se mostrará en la parte superior de la pantalla la notificación informando que la constancia ha sido guardada correctamente.

Finalmente, una vez que se registró la constancia correctamente el sistema le muestra la constancia generada dentro del formato correspondiente.

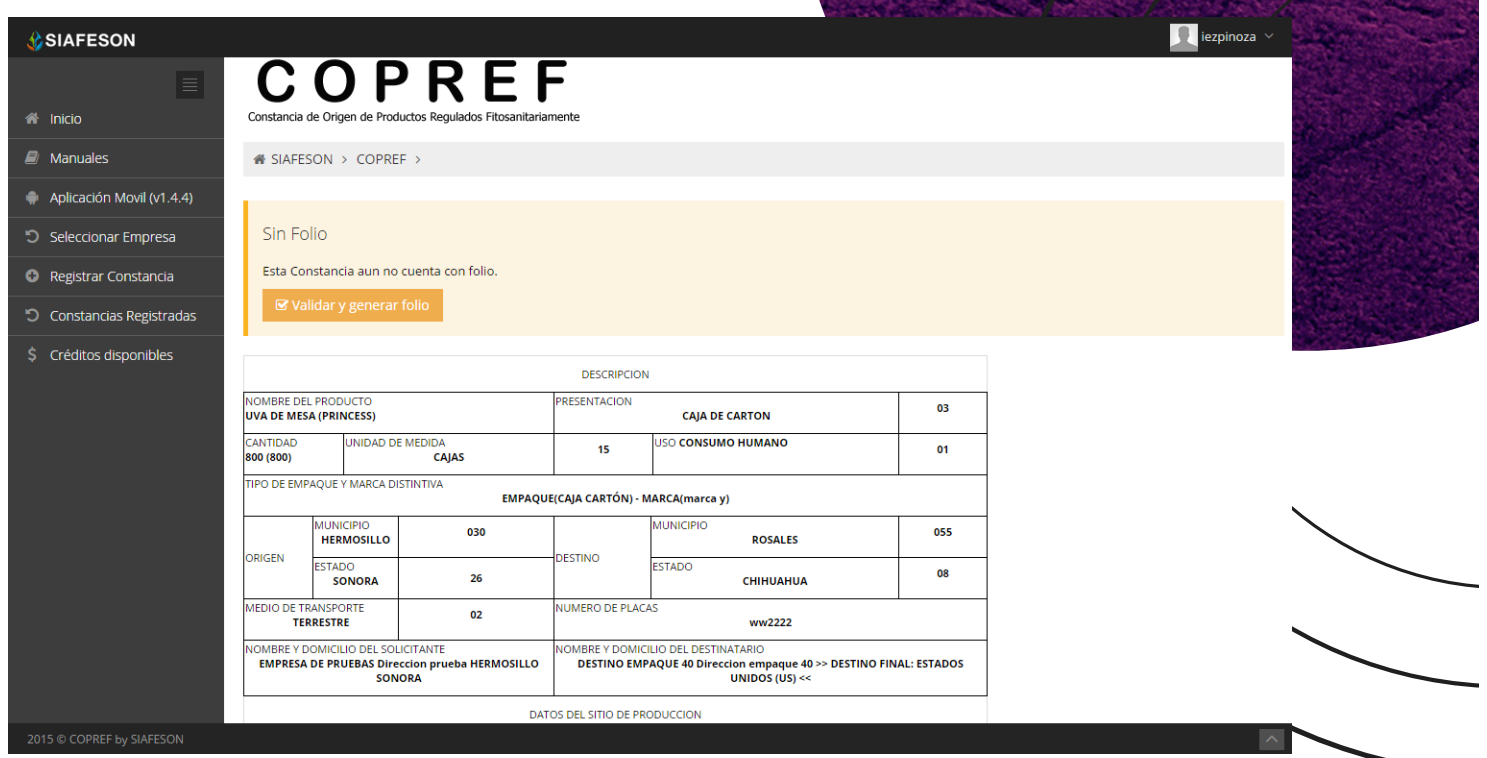

Las constancias generadas se muestran como "Constancias No Validas" la cual significa que la constancia aún no cuenta con un folio oficial de registro. Una vez de verificar y comprobar que la información se encuentra correctamente registrada, es necesario aprobar la constancia para que esta sea totalmente válida para su uso externo.

Para validar la constancia de forma correcta es necesario seleccionar la opción: "**Validar y Generar Folio**" que se encuentra ubicado en la parte superior del formato de constancia.

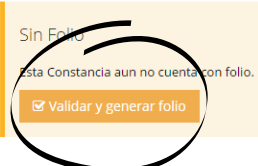

**Para validar constancias es preciso que la empresa cuente con los créditos correspondientes.**

Al momento de seleccionar la opción "Validar y Generar Folio" el sistema valida automáticamente la constancia, generando de forma automática el número de folio con el cual fue expedido. Una vez que se generó el folio automáticamente se mostrará una notificación en la parte superior de la página notificando que la constancia fue validada de forma correcta y está lista para imprimirse.

Cuando la constancia ha sido validada correctamente se visualiza el número de folio, así como un código QR en la parte superior derecha de la constancia registrada.

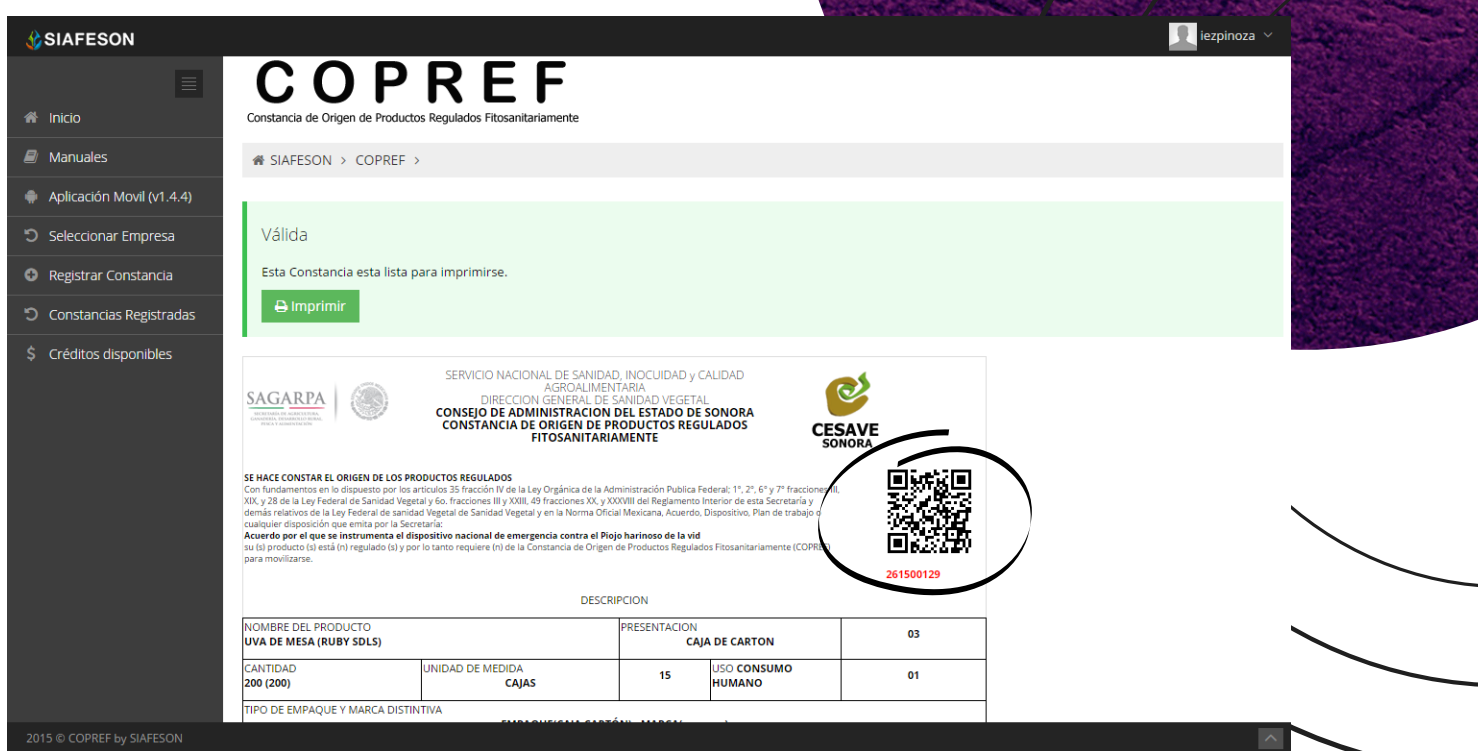

Si la empresa no cuenta con los créditos suficientes para validar la constancia, el sistema le informa al momento de querer validar la constancia, mostrando un aviso el cual le notifica que la empresa no cuenta con los créditos suficientes para validar nuevos folios, en este caso será necesario revisar el número de créditos para la validación correspondiente.

# CONSTANCIAS REGISTRADAS

Para el técnico es posible verificar el total de constancias que han sido registradas en el sitio de las empresas para cuales se trabaja, este módulo permite verificar a detalle los datos de las constancias para comprobar si estos se encuentran registradas de manera correcta, además de editar, eliminar o bien, imprimir en caso de ser necesario.

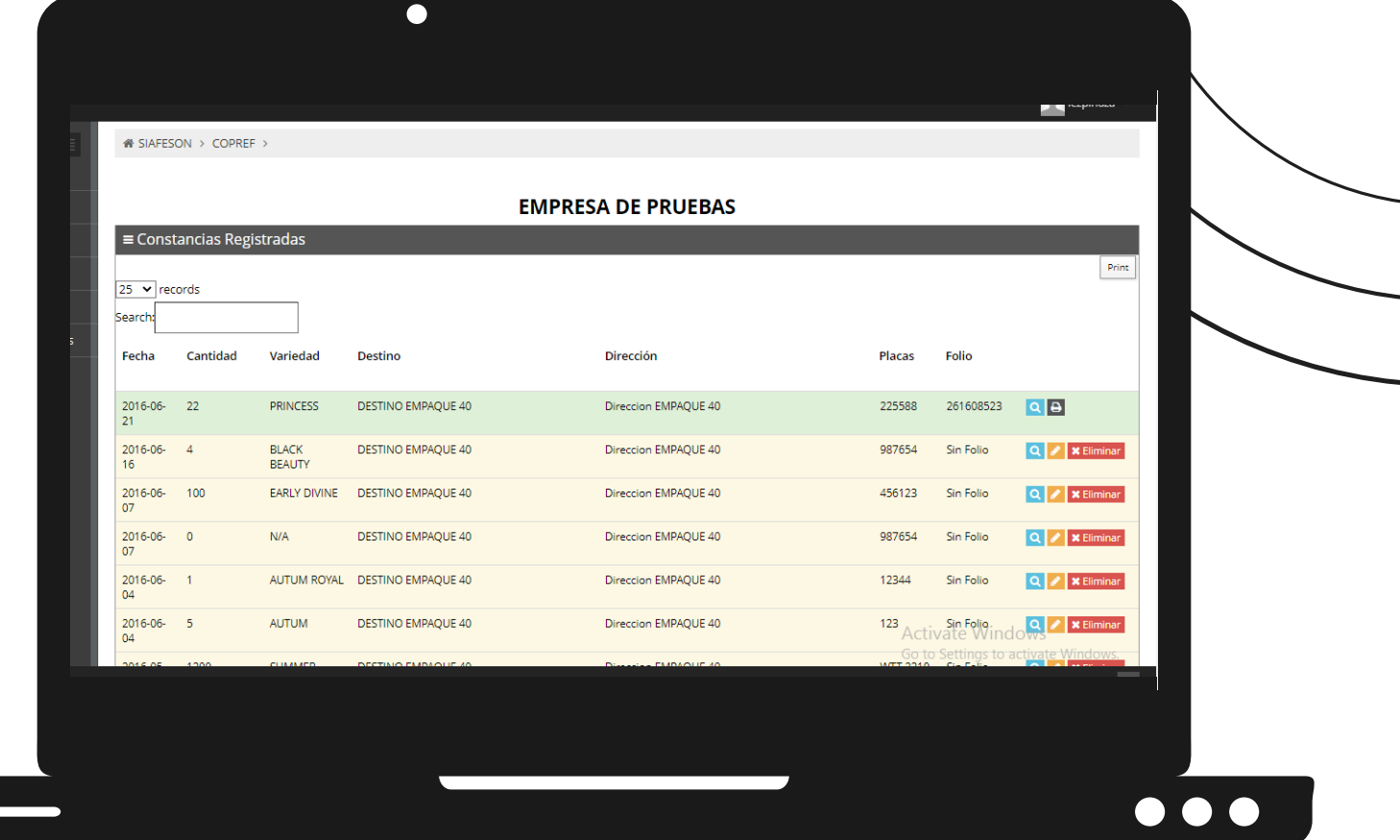

Las constancias registradas se pueden visualizan mediante tres tipos de registros diferentes:

**Constancias validas**: Cuando una constancia se encuentra generada y validada correctamente con número de folio registrado, este tipo de registro se muestra de color verde, este registro de constancia cuenta con las opciones para la verificación de la misma y cuenta con opción para imprimir constancia en caso de ser necesario.

- **Constancia no valida**: Cuando una constancia se generó correctamente, pero sin validarla significa que esta constancia aún no cuenta con número de folio, mostrándola de color amarillo, este registro de constancia cuenta únicamente con la opción para ver a detalle el registro de información de la misma.
- **Constancia cancelada**: Cuando una constancia ha sido cancelada se visualiza de color rojo, las constancias solamente pueden ser canceladas cuando estas cuentan con el folio correspondiente, además, estas constancias cuentan únicamente con la opción para ver detalle de la misma.

# VER CONSTANCIA

Esta opción se encuentra asociada a todas y cada una de las constancias existentes, para visualizar una constancia simplemente hay que pulsar el siguiente botón para ver el registro correspondiente.

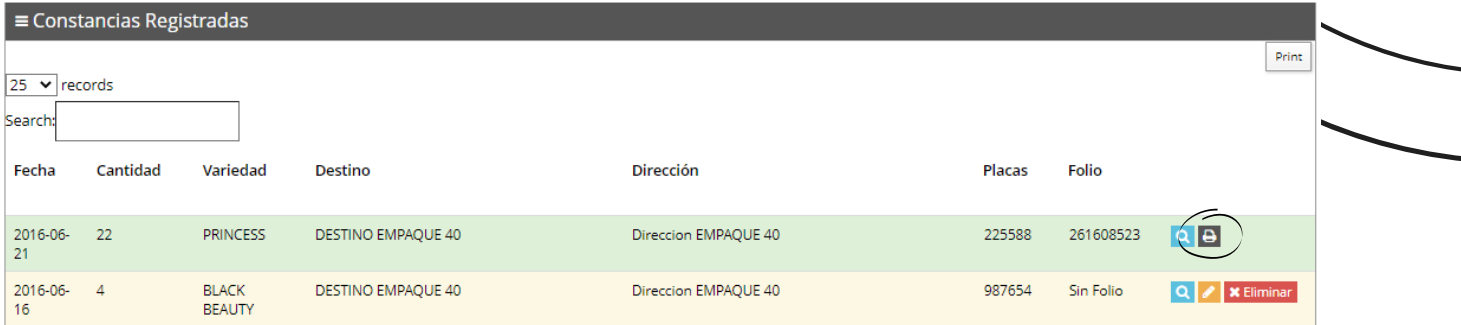

Cambie la información apropiada y una vez de finalizar presione el icono de check para almacenar la información.

# EDITAR

Esta opción se encuentra asociada exclusivamente a las constancias que no se encuentren validadas, es decir, que no cuenten con un folio generado, para editar una constancia es necesario seleccionar el botón de color amarillo para modificar la constancia registrada.

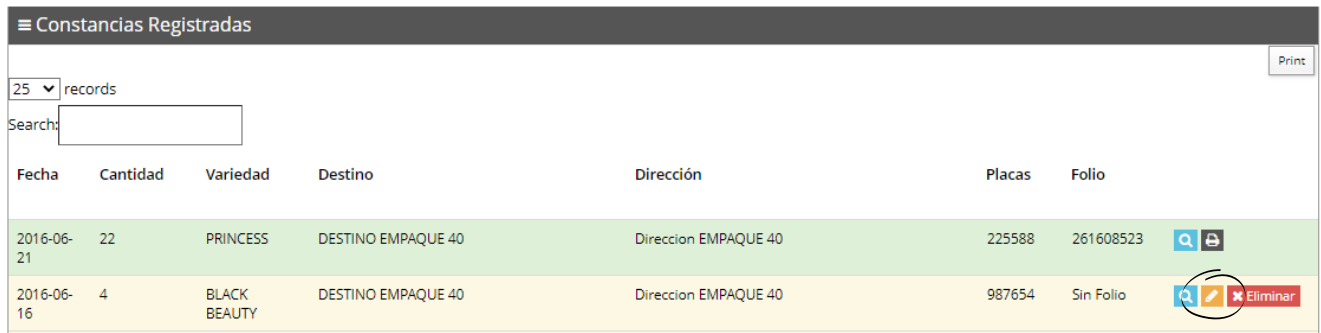

Las casillas se activarán de forma automática dependiendo del tipo de campo a editar.

Una vez que se han realizado los cambios necesarios deberá dar clic en el botón "Enviar" para que automáticamente el sistema guarde el nuevo registro de constancia dentro del sistema, así mismo los cambios que se realizaron se mostrarán en el listado de constancias registradas.

## ELIMINAR CONSTANCIA

Esta opción se encuentra asociada a las constancias que no se encuentran aún validadas, y podrá ser eliminada cuando la constancia que se registró anteriormente se encuentre con información incorrecta y sea necesario eliminarla de manera permanente.

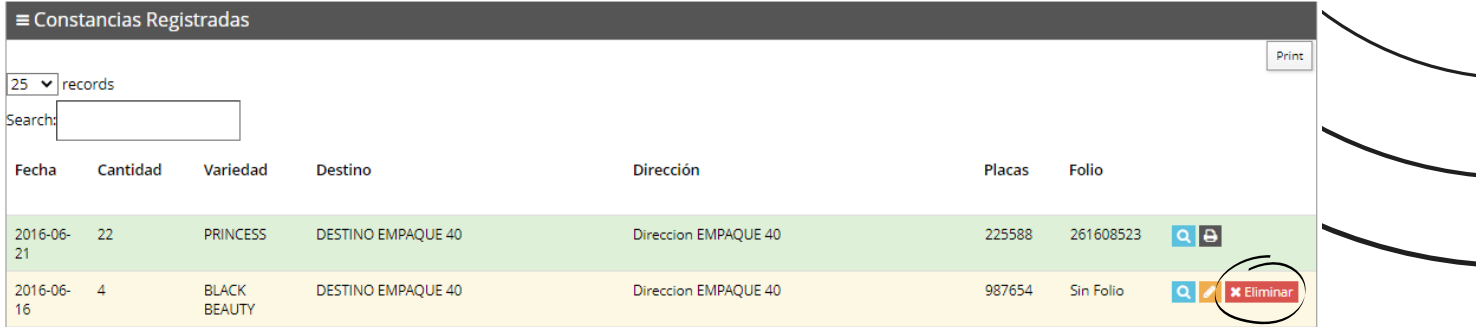

El icono se muestra como **Eliminar**, una vez de presionar esta opción se genera una ventana alterna para confirmar esta acción,

El sistema elimina la constancia y muestra una notificación en la parte superior de la página informando que el registro ha sido eliminado con éxito.

# IMPRIMIR CONSTANCIA

Para imprimir una constancia registrada será necesario dar clic en el icono de la impresora:

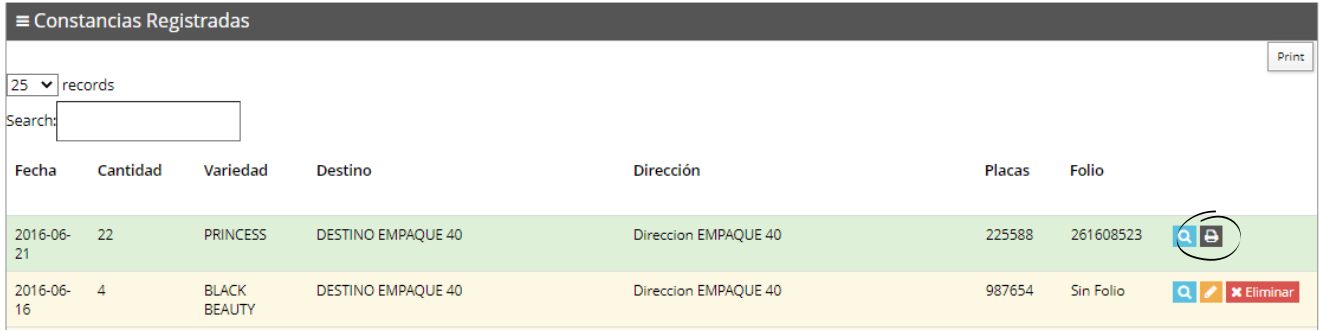

 $\overline{\phantom{a}}$ 

Una vez de solicitar la impresión de constancia, se muestra el asistente de impresión del navegador para realizar las configuraciones correspondientes para imprimir la constancia deseada.

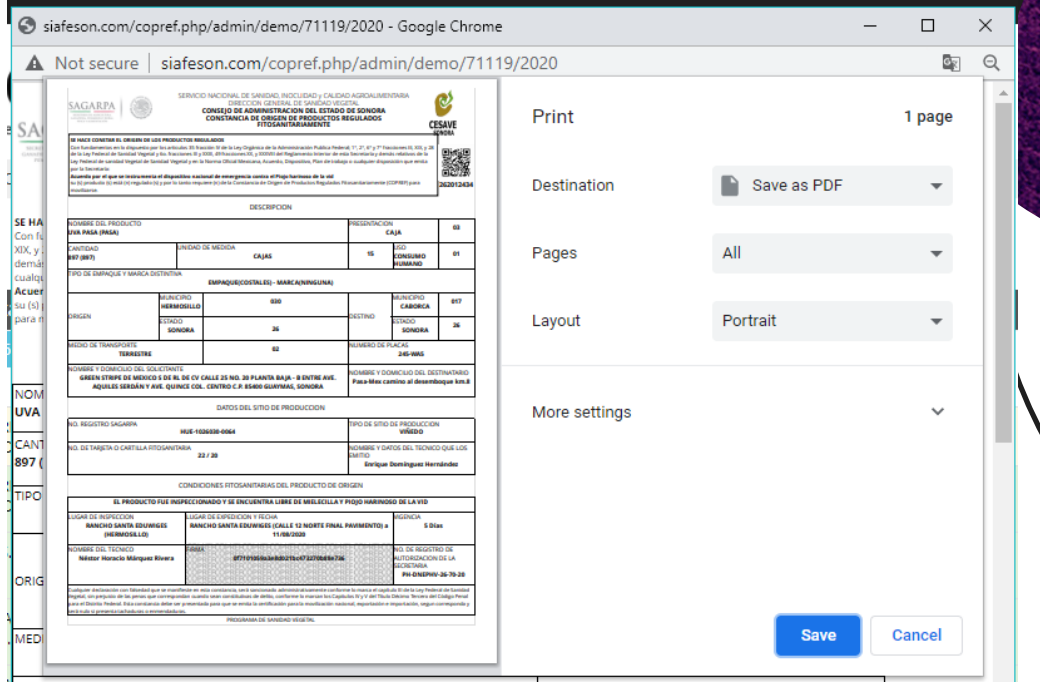

# CREDITOS DISPONIBLES

El sistema le permite visualizar el historial de los créditos que han sido agregados y utilizados que se manejan en la empresa. La opción se encuentra disponible en la columna **Créditos Disponibles** del menú de navegación.

- **Créditos Agregados**: Esta herramienta le muestran los créditos que han sido agregados a la empresa mostrando la fecha de ingreso y la cantidad exacta de créditos agregados.
- **· Créditos Utilizados**: Se visualiza la fecha de registro de cada constancia y el número de folio de la constancia valida que ha sido asignada dentro de COPREF, además de ver el historial por año de registro.

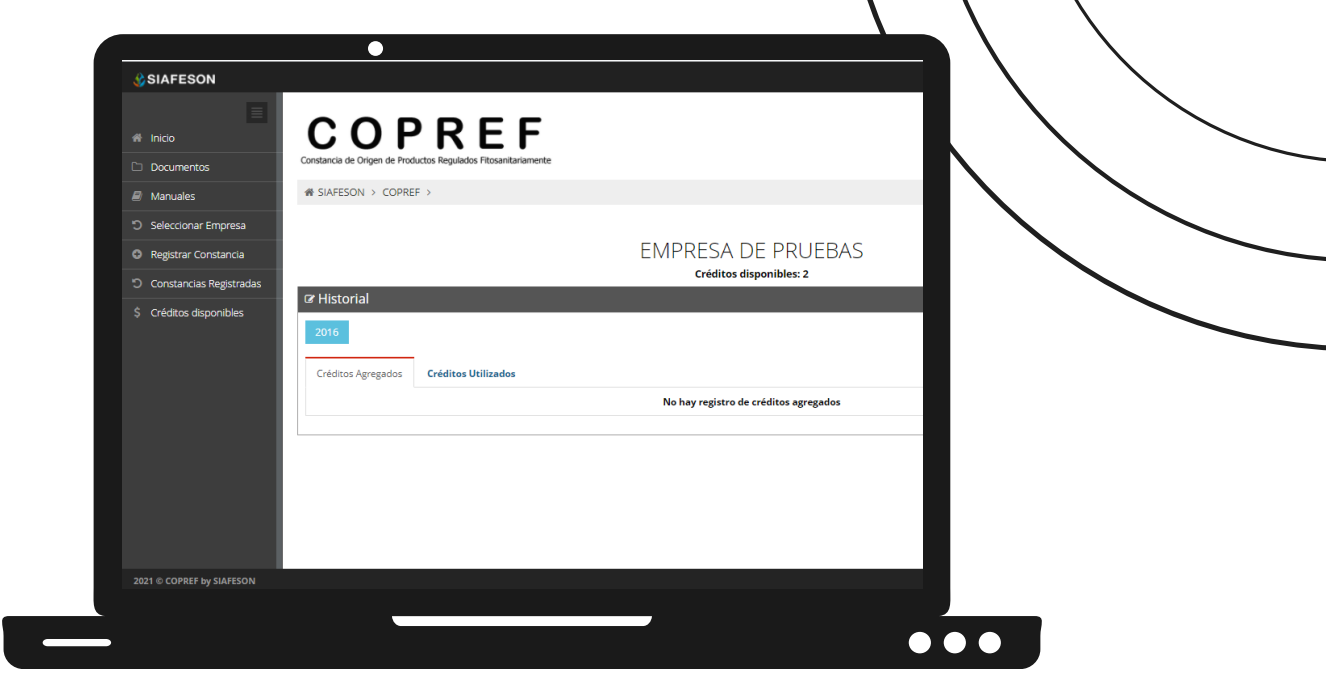

 $\mathbf{I}$ 

# CERRAR SESIÓN

Es muy importante cerrar sesión dentro de la plataforma privada una vez de finalizar con el registro de actividades correspondientes. Para esto es preciso hacer clic en salir para finalizar su actividad. Al cerrar sesión se asegura que se ha cerrado de forma correcta y segura su conexión al sistema y que ningún usuario no autorizado pueda acceder al sitio, después de cerrar sesión volverá a aparecer la página de identificación.

Es necesario dar clic en el botón Salir que se encuentra ubicado en la parte superior derecha del sitio.

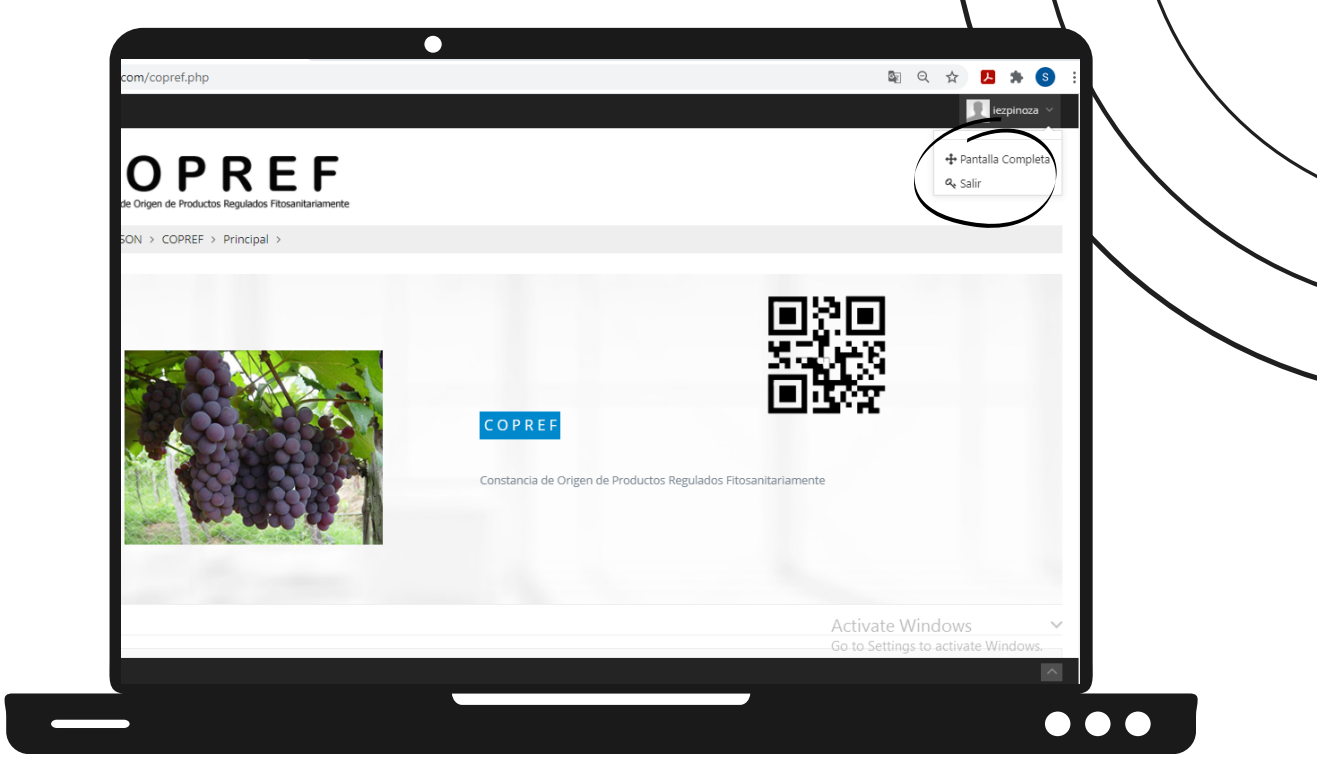